# CANVAS FOR ELEMENTARY STUDENT ANDROID GUIDE

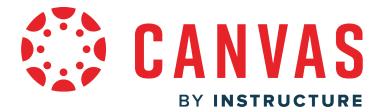

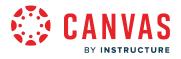

| Table of Contents                                                                     |    |
|---------------------------------------------------------------------------------------|----|
| Grades                                                                                | 3  |
| How do I view my grades in a current subject in the Student app on my Android device? | 4  |
| Homeroom & Subjects                                                                   | 9  |
| How do I use my Homeroom in the Student app on my Android device?                     | 10 |
| How do I manage the Homeroom View in the Student app on my Android device?            | 16 |
| Schedule                                                                              | 19 |
| How do I view my schedule in the Student app on my Android device?                    | 20 |

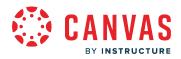

Grades

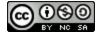

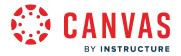

#### How do I view my grades in a current subject in the Student app on my Android device?

The Grades page in a course displays current grades for all course assignments. You can also view scoring details, comments, and rubrics. If your institution has enabled grading periods, you can also filter grades by grading period.

Note: Some details in the Grades page, such as scoring details and the total grade, may be restricted in your course.

## **Open Subject Grades**

|          | Dashboar | ď      |               |       |
|----------|----------|--------|---------------|-------|
| 合 Home   | eroom    | Schedu | 1 ☆ Grade     | s 💮 R |
| SECONE   | O GRADE  | LANGUA | GE ARTS       |       |
| 89%      | 2        |        |               |       |
| SECON    | O GRADE  | MATH   |               |       |
| - +      | -4       |        |               |       |
|          |          |        |               |       |
|          |          |        |               |       |
|          |          |        |               |       |
|          |          |        |               |       |
|          |          |        |               |       |
|          |          |        |               |       |
| 俞        |          | 0      | $\bigcirc$    |       |
| Homeroom | Calendar | To Do  | Notifications | Inbox |

From the Homeroom, tap the **Grades** tab [1].

If allowed by your instructor, your total subject grades display [2].

To view grade details for a subject, tap the subject name [3].

Note: If your instructor has hidden total subject grades, dashes display in place of the total subject grade [4].

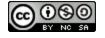

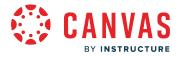

#### **View Subject Grades**

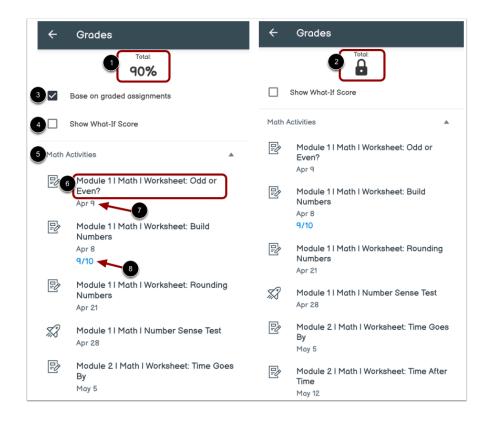

If allowed by your instructor, your overall subject grade displays [1]. If your instructor does not allow you to view your grades, a lock icon is displayed [2].

To view assignment group totals, tap the **Based on graded assignments** checkbox [3]. By default, grades are sorted chronologically by assignment due date.

To view What-if scores, tap the Show What-If Score checkbox [4].

You can view the assignment group [5], the name of the assignment [6], the assignment due date [7], and your assignment score and total assignment points [8].

Note: If your institution has enabled grading periods, you can view grading periods using the **Grading Period** dropdown menu.

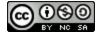

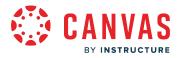

## **Open Assignment**

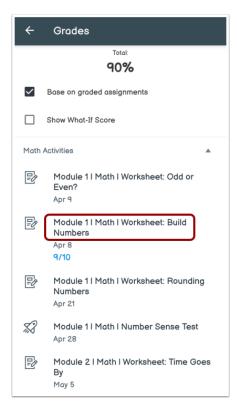

To view scoring details and comments, tap the assignment name.

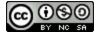

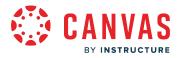

#### View Assignment Details

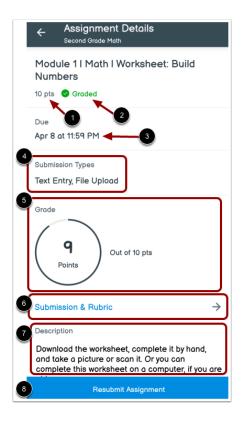

The Assignment Details page displays assignment information.

If your assignment is graded, the details page displays the points possible [1] and a Graded label [2].

The assignment details page displays the assignment due date [3] and submission type(s) [4].

If your assignment is graded, the details page displays the grade you received [5].

To view your submission, tap the Submission & Rubric link [6]. Submission and other details display in the Submission page.

The assignment details page also displays the assignment description [7].

If you are allowed to add a new submission to the assignment, the Resubmit Assignment button may display [4]. To submit a new attempt, tap the **Resubmit Assignment** button [8].

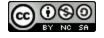

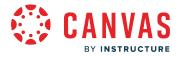

## **View Submission**

| ÷                                                                                                    | Submission                           |    |  |
|----------------------------------------------------------------------------------------------------|--------------------------------------|----|--|
|                                                                                                    |                                      |    |  |
|                                                                                                    |                                      |    |  |
| Lorem journ droir et annet, consetcher adpisoring ett. Nullem non ans in droir sodies<br>robutes and get tarts. Polinimenas existion in bian non estimated lenges. Supporting<br>means so daes, formerbur, a condination doir conveils. Supporting polini<br>robus so daes, formerbur, a condination doir conveils. Supporting polini<br>robus and tarts and the conversion of the polini solicit<br>robus and the conversion of the polini solicit and the polini solicit<br>robus and the conversion of the polini solicit and the polini solicit<br>robus and the conversion of the polini solicit and the polini solicit<br>robus and the polini solicit and the polini solicit<br>and the polini solicit and the polini solicit<br>and the polini solicit and the polini solicit<br>to the polini solicit and the polini solicit<br>and the polini solicit and the polini solicit<br>and the polini solicit and the polini solicit<br>and the polini solicit and the polini solicit<br>and the polini solicit<br>and the polini s |                                      |    |  |
| CC                                                                                                    | MMENTS FILES (1) RUBR                | IC |  |
|                                                                                                    | Chase Abbott<br>Apr 8 at 12:37 PM    | CA |  |
|                                                                                                    | Assignment.pdf<br>56.55 kB           |    |  |
| 100                                                                                                    | Carla Gunderson<br>Apr 8 at 12:38 PM |    |  |
| Gre                                                                                                    | at job, Chase!                       |    |  |
| +                                                                                                    | Comment                              |    |  |

The Submission details page displays your most recent submission. You can view comments [1], file submissions [2], and a rubric, if any [3].

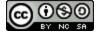

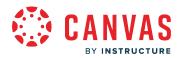

Homeroom & Subjects

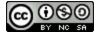

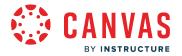

#### How do I use my Homeroom in the Student app on my Android device?

If you have an active enrollment in a Canvas for Elementary course, the Homeroom is the first thing you see when you log in to the Canvas Student app. The Homeroom helps you see what is happening in all your current courses.

You can return to your Homeroom at any time by tapping the Homeroom icon.

Notes:

- If you do not have an active enrollment in a Canvas for Elementary course, the <u>classic Dashboard</u> displays.
- If your course has a banner image and you are using a tablet, you will be able to view the banner image.
- Additional Canvas for Elementary Dashboard tabs will be added in future releases.

#### **View Homeroom**

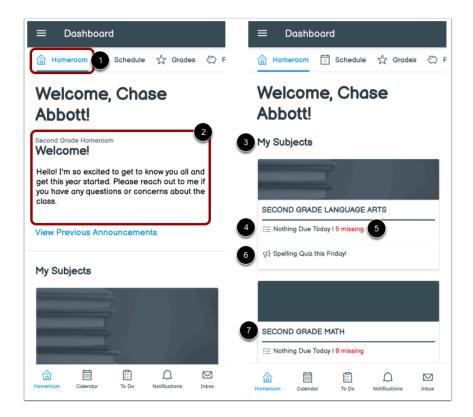

The Homeroom is your landing page in the Canvas Student app.

In the Homeroom tab [1], you can view new and previous homeroom announcements, if added by your teacher [2].

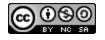

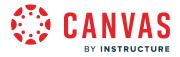

You can also view your subjects [3] and subject details such as assignments that are due today [4], missing assignments [5], or subject announcements [6].

To view more subject details, tap the name of the subject [7].

#### **View Subject**

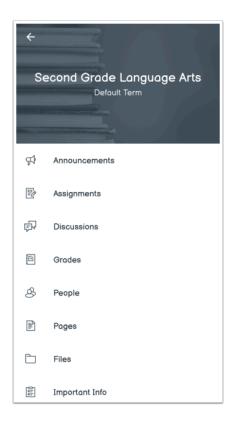

View subject details. To view subject details, tap any of the subject navigation links.

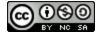

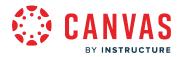

#### View Homeroom Schedule

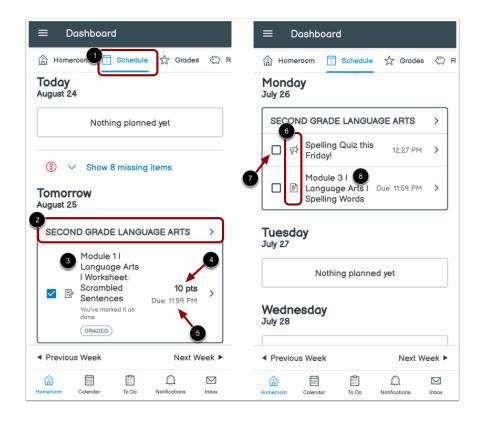

In the Schedule tab [1], you can view various action items for all of your subjects by date.

Each item displays the subject name [2], item name [3], number of points (if points have been assigned) [4], and the due date [5].

Each item also displays an icon to differentiate between different assignment types and other items in the Schedule [6].

When an online assignment is submitted, the item is automatically marked as completed. To manually mark non-submission items as complete, click the item's checkbox [7].

To view item details, tap the name of the item [8].

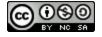

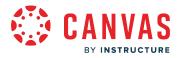

#### **View Homeroom Grades**

| ≡ Dashboard                    |      |
|--------------------------------|------|
| 🟦 Homeroom 🗐 Schedu 🕇 🛧 Grades | R    |
| SECOND GRADE LANGUAGE ARTS 3   |      |
| 89% 🗲 🕘                        | , ,  |
| SECOND GRADE MATH              |      |
|                                | ) >  |
|                                |      |
|                                |      |
|                                |      |
|                                |      |
|                                |      |
|                                |      |
|                                |      |
|                                | ibox |

In the Grades tab [1], you can view grades for each of your subjects if allowed by your instructor [2].

To view grade details for a subject, tap the subject name [3].

Note: If your instructor has hidden total subject grades, dashes display in place of the total subject grade [4].

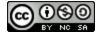

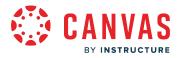

#### View Homeroom Resources

| ≡ Dashboard                                                                                    |  |  |
|------------------------------------------------------------------------------------------------|--|--|
| neroom 🗊 Schedule 🖧 Grad 🕂 💭 Resources                                                         |  |  |
| 2 Important Links<br>Have a question about what a word means? Look<br>it up in the dictionary! |  |  |
| 3 Student Applications                                                                         |  |  |
| Chat >                                                                                         |  |  |
| New Analytics                                                                                  |  |  |
| Canva for Education                                                                            |  |  |
| 4 Staff Contact Info                                                                           |  |  |
| Carla Gunderson<br>Teacher 5                                                                   |  |  |
| Image: Collendar     To Do     Notifications     Inbox                                         |  |  |

In the **Resources** tab [1], you can view important information your instructor has added to your homeroom [2].

If student applications have been added, you can view them in the Student Applications section [3].

You can also view staff contact information [4] and send a message to your instructor by tapping the Message icon [5].

#### Notes:

- If content has not been added to Important Information, the Important Information section does not display.
- If student applications have not been added to the homeroom, the Student Applications section does not display.

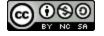

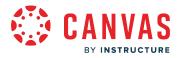

#### **View Important Dates**

| ≡ Da                                                          | shboard                            |   |  |
|---------------------------------------------------------------|------------------------------------|---|--|
|                                                               | es 📀 Resources 🔽 Important Dates   | ) |  |
| 2<br>Wednesd                                                  | day, February 09                   | J |  |
| second grade MATH B Module 4   Math   Worksheet: Can you buy? |                                    |   |  |
| Monday,                                                       | February 21                        |   |  |
| SECOND GR                                                     | RADE HOMEROOM                      |   |  |
|                                                               |                                    |   |  |
|                                                               |                                    |   |  |
|                                                               |                                    |   |  |
|                                                               |                                    |   |  |
|                                                               |                                    |   |  |
|                                                               |                                    |   |  |
| Homeroom (                                                    | Calendar To Do Notifications Inbox |   |  |

In the **Important Dates** tab [1], you can view assignments, discussions, quizzes, and events your instructor has marked as important [2].

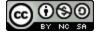

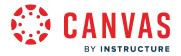

## How do I manage the Homeroom View in the Student app on my Android device?

If you have an active enrollment in a Canvas for Elementary course, you can manage the Homeroom View Dashboard in the Canvas Student app.

Note: Additional Canvas for Elementary features will be added in future releases.

## **Open User Menu**

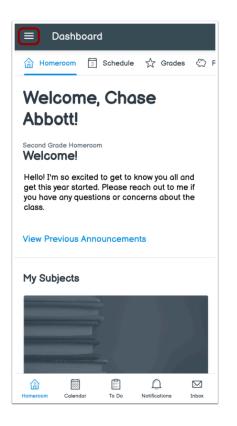

In the Dashboard, tap the User Menu icon.

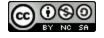

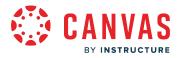

## **Open Settings**

|    | se Abbott<br>e.abbott.canvas@gmail.com |   |
|----|----------------------------------------|---|
| \$ | Files<br>Settings                      |   |
| ?  | Help                                   | _ |
| Ø  | Change User                            |   |
| ¢  | Log Out                                |   |

Tap the **Settings** link.

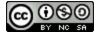

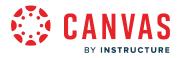

#### Manage Elementary View Dashboard

| ← Settings                            |   |
|---------------------------------------|---|
| Homeroom View<br>Requires app restart | - |
| Profile Settings                      |   |
| Push Notifications                    |   |
| About                                 |   |
| Legal                                 |   |
|                                       |   |
|                                       |   |

If Canvas for Elementary is enabled for your account, by default, the Canvas for Elementary Dashboard is enabled for the app. To turn off the Canvas for Elementary Dashboard, tap the **Homeroom View** toggle button.

**Note:** To apply the Dashboard changes, the app must be closed and opened again.

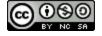

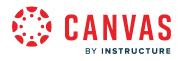

Schedule

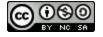

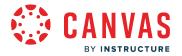

## How do I view my schedule in the Student app on my Android device?

You can view upcoming assignments, discussions, quizzes, and events for each of your subjects in the Homeroom Schedule or the To Do List.

Note: If the Schedule tab does not display in your homeroom or subject, it has been hidden by your instructor.

## **View Homeroom Schedule**

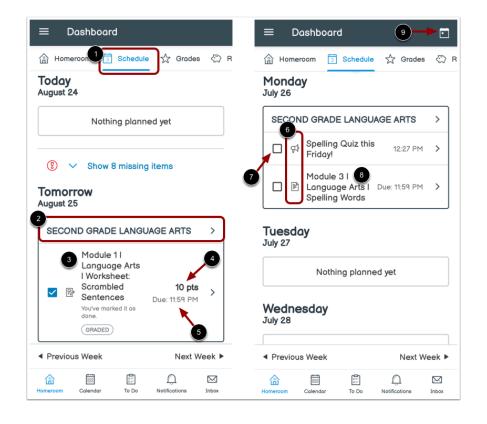

In the Schedule tab [1], you can view various action items for all of your subjects by date.

Each item displays the subject name [2], item name [3], number of points (if points have been assigned) [4], and the due date [5].

Each item also displays an icon to differentiate between different assignment types and other items in the Schedule [6].

When an online assignment is submitted, the item is automatically marked as completed. To manually mark non-submission items as complete, click the item's checkbox [7].

To view item details, tap the name of the item [8].

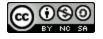

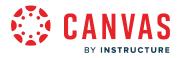

To return to the current date, tap the **Jump to Today** icon [9].

## **Open To Do List**

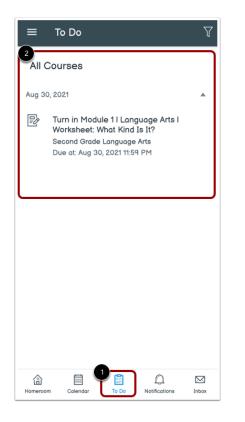

You can view upcoming tasks in the To Do List.

To open your To Do List, tap the **To Do** icon [1]. Then view the items [2].

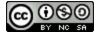